# How do I create a post in Commons?

## Go to the Commons tool.

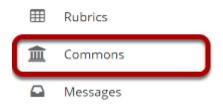

Select the **Commons** tool from the Tool Menu of your site.

# The Commons page will display.

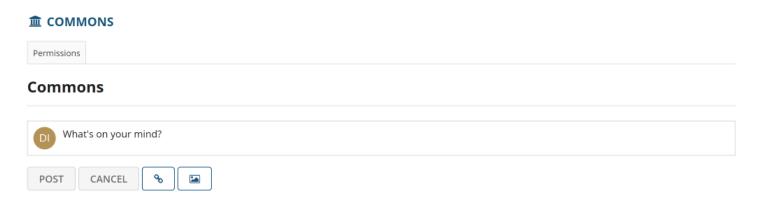

The text box at the top of the page will always start off with "What's on your mind?" until you type something into the box.

### Add text.

#### Commons

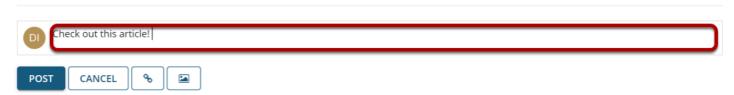

Type your text into the box and/or add a link. (Optional)

# Click the Insert a link button.

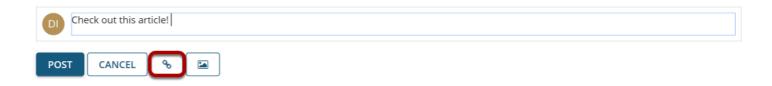

#### Enter the link and click Insert.

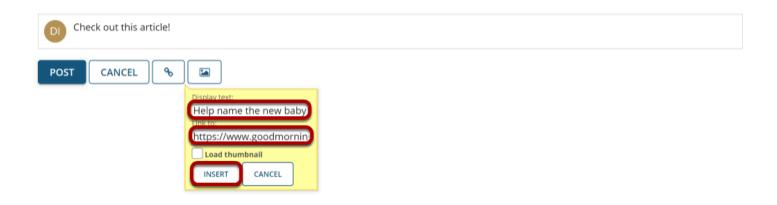

Enter the text to display for the link, the URL of the link, and then click **Insert**. You can also add an image if you would like.

# Click the Insert an image button.

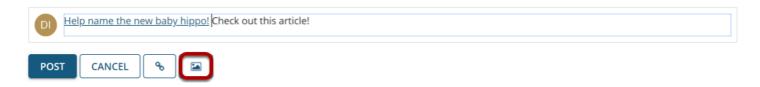

## Select Choose File.

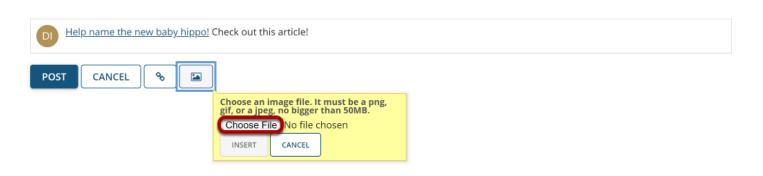

#### Select the file.

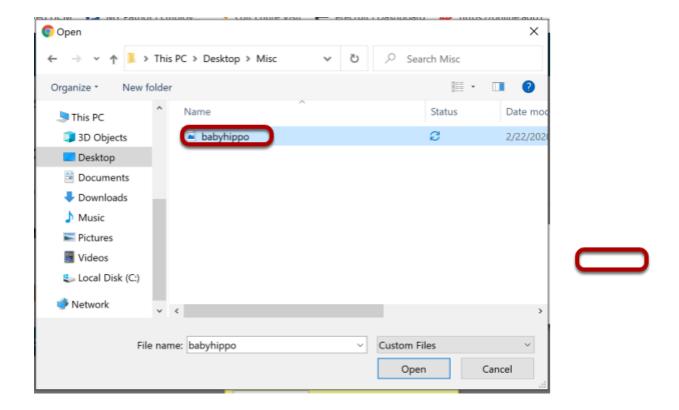

Click on the name of the image. Then click **Open**.

#### Click Insert.

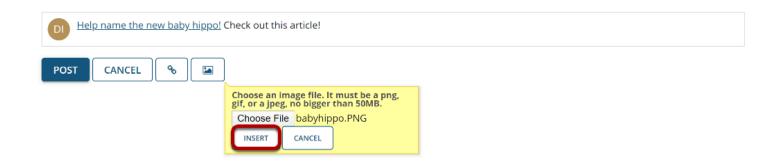

### Click Post.

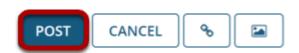

Click Post to submit the post to everyone on the site with access to view it.

# View post.

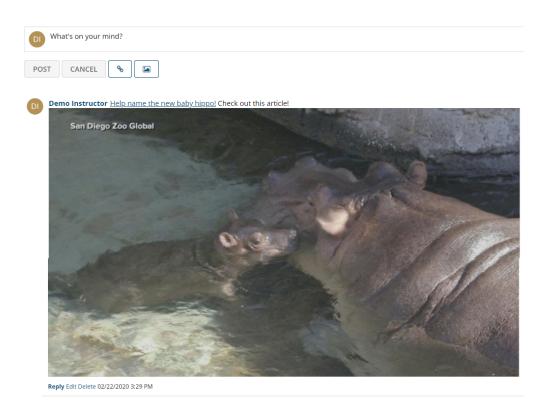